# 1D NMR VnmrJ Quick Guide

## Getting Started:

- •Log on using your Username and Password.
- •Click on the VnmrJ Desktop Icon.
- Type e < rtn >. Place sample in spinner. Gauge properly. Place on top of magnet. Type i < rtn >.
- •Click Experiments=>Proton (or desired expt.).
- •Type *fixshims* <rtn>. Wait for beep.
- •In the bottom Parameter Panel, select the **Start** tab and the **Standard** page.
- •Choose your solvent from the **Solvent** dropdown menu.
- Add your text to the **Comment** field.

### **Establishing Lock and Shimming:**

- Select the **Lock** page and click Lock **Off**.
- •Click **Lock Scan** to display lock trace.
- •Move **Power** and **Gain** slider until you see a lock signal. NOTE: (The slider can be dragged or you can click on the button with the right mouse to increase or left mouse to decrease.)
- Move **Z0** slider slowly until no 'beat' is visible.
- •Reduce **Power** until correct value: D<sub>2</sub>O, acetone=5-10;  $C_6D_6 = 10-15$ ;  $CDCl_3 = 20-32$ .
- Adjust **Phase** in units of ±10 to maximize height of lock level.
- Select the **Shim** page.

Click Lock On.

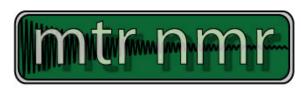

### (3) Shimming (continued):

*Tip*: Right or left click the Z shim buttons to adjust shims. Middle mouse click to change the scale (i.e. from  $\pm 1$  to  $\pm 10$  to  $\pm 100$ ).

- •Adjust **Z1** ±100 until maximum. Repeat with **Z2**.
- •Adjust  $Z1 \pm 10$  until maximum. Repeat with Z2.
- •Type nt=1 ga <rtn>. (Use with <sup>1</sup>H spectra only.)
- •When complete, type f full aph <rtn>, expand around solvent peak or suitable well-resolved singlet. Type vsadj <rtn>.
- •If not shimmed, adjust **Phase** and readjust appropriate shim (e.g. **Z1** for symmetric broadening or **Z2** for asymmetric peak shape).
- •Repeat single scan acquisition. Reshim, if necessary.

## Acquiring Your Spectrum:

- Select the **Acquire** Tab and the **Default** page.
- Choose your spectral window, relaxation delay, and number of scans from the appropriate dropdown menus. *Tip*: If you want accurate integration, increase Relaxation Delay to 10 or more.
- For  ${}^{13}$ C, use nt=1e6 bs=8.
- Click on the green **Acquire & Transform** button.
- For <sup>13</sup>C, after a few data blocks are complete (message: BS # completed), type wft to process. When sufficient S/N is obtained, stop with sal 'bs').
- When complete, type f full aph vsadj <rtn>.

### **Manual Phasing (Optional):**

- If autophasing did not work, type lp=0 rp=0 <rtn>.
- Click on **Phasing** button to the right of the spectrum. Using the *left* mouse button, click and hold on the *Rightmost* peak. Drag the mouse up or down to phase that peak.
- Using the *right* mouse button, click and hold on the *Leftmost* peak. Drag the mouse up or down to phase.

### Referencing Your Spectrum:

- •Type *dscale* <rtn> and locate your solvent peak (use the reference chart below or one near the instrument).
- •Click on the Magnifying Glass icon to the right of the spectrum.

**Note**: It does *not* have the + symbol next to it.

- •Click the Cursor icon and place red cursor line on top of solvent peak.
- Type  $nl \ rl(< your \ solvent \ ppm>p) < rtn>$ . For example, for CDCl<sub>3</sub> you would *type nl rl*(7.24p) < rtn >.

| Common Deuterated Solvents: |                                                 |                                                                                |  |  |
|-----------------------------|-------------------------------------------------|--------------------------------------------------------------------------------|--|--|
| CDCl <sub>3</sub>           | 7.24p( <sup>1</sup> H) 77p( <sup>13</sup> C)    | $D_2O$ 4.63 $p(^1H)$                                                           |  |  |
| Acetone-d <sub>6</sub>      | 2.04p( <sup>1</sup> H) 29.8p( <sup>13</sup> C)  | CD <sub>3</sub> OD 3.30p( <sup>1</sup> H) 49.0p( <sup>13</sup> C               |  |  |
| Benzene-d <sub>6</sub>      | 7.15p( <sup>1</sup> H) 128.0p( <sup>13</sup> C) | CD <sub>2</sub> Cl <sub>2</sub> 5.32p( <sup>1</sup> H) 53.8p( <sup>13</sup> C) |  |  |
| DMSO-d <sub>6</sub>         | 2.49p( <sup>1</sup> H) 39.5p( <sup>13</sup> C)  | DMF-d <sub>7</sub> 2.91p( <sup>1</sup> H) 35.2p( <sup>13</sup> C               |  |  |
| CD <sub>3</sub> CN          | 1.93p( <sup>1</sup> H) 1.3p( <sup>13</sup> C)   | $2.74 p(^{1}H) \ 30.1 p(^{13}C)$                                               |  |  |

# 1D NMR VnmrJ Quick Guide

### 6 Integrating Your Spectrum (Not for <sup>13</sup>C Referencing Your Integrals: NMR):

- •Click the Full Spectrum icon and click the **Integral** icon.
- Type *cdc dc cz* <rtn>.
- •Expand around first desired integral region.
- •Click **Resets** icon (it has scissors).
- •Use a *left* mouse click for each integral reset point. If you make a mistake, use the *right* mouse button to undo last reset point. To restart, type cz <rtn>.
- •Click the **Hand** icon and drag the spectrum to next region, click Resets icon, left click your reset points, repeat for every region.
- When complete, click **Full Spectrum** icon.

## Plotting Your Spectrum:

- Typical example, pl pscale ppf pir *pltext page* <rtn>.
- Type ds <rtn>, expand desired plot regions, and repeat plot command.

### **Common Plotting Commands:**

| 0               |                                       |  |
|-----------------|---------------------------------------|--|
| pl              | plot spectrum                         |  |
| pscale          | plot scale                            |  |
| pir             | plot integral regions                 |  |
| ppf             | plot peak frequencies                 |  |
| pll             | plot line list with freqs in Hertz    |  |
| pltext          | plot text                             |  |
| pltext(150,150) | plot text in top right (use with pll) |  |
| рар             | plot all parameters                   |  |
| page            | send plot to printer                  |  |

- •Expand around Integral to be referenced.
- •Place cursor on an integral region. The red vertical cursor must be on an integral trace.
- Select Process Tab, input integral value in Integral area field, and click Set Integral Value button.
- Type ds f dpir <rtn> to display your integrals.

### (7a) Saving Your Data:

- •Type svf <rtn>.
- Type your filename with no spaces.

### 10 Logging Off of a Session:

- •Type *e* to eject sample.
- •Place standard in spinner. Gauge properly. Place on top of magnet.
- •Type i <rtn>.
- •Type exit <rtn>.
- •Click the **System** button on screen top, click Log out... and Log Out....

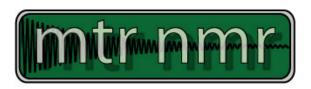

# **8** Peak Picking:

- •Click Full Spectrum icon. Click Threshold icon and place yellow threshold line below top of smallest desired peak.
- Type *dpf* <rtn>. If too many peaks, click Threshold icon and move threshold up. Type *dpf* <rtn> to recheck.

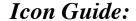

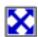

**Full Spectrum** 

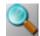

**Magnifying Glass (Zoom)** 

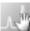

Hand Icon (Pan & Scan)

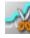

**Integral Resets** 

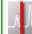

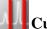

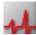

Phasing

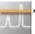

Threshold

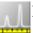

**Display Scale** 

# 1D NMR Acquisition Quick Guide

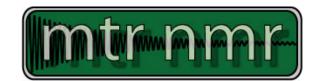

| VNMR Basic Commands |                                                                                                    |                                                                                        |  |
|---------------------|----------------------------------------------------------------------------------------------------|----------------------------------------------------------------------------------------|--|
| Command             | Description                                                                                                    | Typed Example                                                                          |  |
| nt                  | <b>number of transients</b> : Sets the number of transients (scans) to be acquired. You should always select a multiple of 4 (e.g. 4, 8, 128). The larger the number of scans, the better the signal to noise. | nt=16: default setting for 1H,CDCl3                                                    |  |
| bs                  | <b>block size</b> : Directs the acquisition computer, as data are acquired, to periodically store a block of data on the disk.                                                                                 | <i>bs</i> =8 : sets the block size to 8 scans.                                         |  |
| ga                  | <b>submit experiment to acquisition and FT the result</b> : Performs the experiment described by the current acquisition parameters and Fourier transforms ( <i>wft</i> ) the result.                          | ga                                                                                     |  |
| wft                 | weight and Fourier transform 1D data: Performs a Fourier transform on one or more 1D FIDs with weighting applied to the FID.                                                                                   | wft: used if you stop the acquisition prior to completion or when loading a saved FID. |  |
| aph                 | automatic phase of rp and lp: Automatically calculates the phase parameters lp and rp required to produce an absorption mode spectrum and applies them to the current spectrum.                                | aph usually gives well phased spectra                                                  |  |
| f, full             | <b>full</b> : Sets the horizontal and vertical control parameters to produce a display on the entire screen.                                                                                                   | f or full                                                                              |  |
| vsadj               | <b>Automatic vertical adjustment</b> : Automatically sets the vertical scale, vs, in the absolute intensity mode so that the largest peak is at the requested height.                                          | Vsadj: resets the vertical scale to fit on the screen                                  |  |
| dscale              | Display scale below spectrum or FID.                                                                                                    | dscale                                                                                 |  |
| aa                  | abort acquisition: immediately aborts the acquisition.                                                                                                    | aa                                                                                     |  |
| sa                  | stop acquisition: stops acquisition after acquiring current transient.                                                                                                    | sa                                                                                     |  |
| su                  | submit a setup experiment to acquisition: Sets up the system hardware to match the current parameters but does not initiate data acquisition.                                                                  | su                                                                                     |  |
| svf                 | Save FIDs in current experiment: Saves parameters, text, and FID data in the current experiment to a file.                                                                                                    | svf('H1_070703'): saves the FID as a file named H1_070703                              |  |